## Keysight N9020A MXA Signal Analyzer

# $\parallel \parallel \parallel$

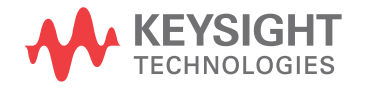

Functional Tests

## Notices

© Keysight Technologies, Inc. 2006-2016

No part of this manual may be reproduced in any form or by any means (including electronic storage and retrieval or translation into a foreign language) without prior agreement and written consent from Keysight Technologies, Inc. as governed by United States and international copyright laws.

#### Trademark Acknowledgments

#### Manual Part Number

N9020-90086

#### **Edition**

Edition 1, February 2016

Supersedes: December 2015

Published by: Keysight Technologies 1400 Fountaingrove Parkway Santa Rosa, CA 95403

#### **Warranty**

THE MATERIAL CONTAINED IN THIS DOCUMENT IS PROVIDED "AS IS," AND IS SUBJECT TO BEING CHANGED, WITHOUT NOTICE, IN FUTURE EDITIONS. FURTHER, TO THE MAXIMUM EXTENT PERMITTED BY APPLICABLE LAW, KEYSIGHT DISCLAIMS ALL WARRANTIES, EITHER EXPRESS OR IMPLIED WITH REGARD TO THIS MANUAL AND ANY INFORMATION CONTAINED HEREIN, INCLUDING BUT NOT LIMITED TO THE IMPLIED WARRANTIES OF MERCHANTABILITY AND FITNESS FOR A PARTICULAR PURPOSE. KEYSIGHT SHALL NOT BE LIABLE FOR ERRORS OR FOR INCIDENTAL OR CONSEQUENTIAL DAMAGES IN CONNECTION WITH THE FURNISHING, USE, OR PERFORMANCE OF THIS DOCUMENT OR ANY INFORMATION CONTAINED HEREIN. SHOULD KEYSIGHT AND THE USER HAVE A SEPARATE WRITTEN AGREEMENT WITH WARRANTY TERMS COVERING THE MATERIAL IN THIS

DOCUMENT THAT CONFLICT WITH THESE TERMS, THE WARRANTY TERMS IN THE SEPARATE AGREEMENT WILL CONTROL.

## Technology Licenses

The hardware and/or software described in this document are furnished under a license and may be used or copied only in accordance with the terms of such license.

### U.S. Government Rights

The Software is "commercial computer software," as defined by Federal Acquisition Regulation ("FAR") 2.101. Pursuant to FAR 12.212 and 27.405-3 and Department of Defense FAR Supplement ("DFARS") 227.7202, the U.S. government acquires commercial computer software under the same terms by which the software is customarily provided to the public. Accordingly, Keysight provides the Software to U.S. government customers under its standard commercial license, which is embodied in its End User License Agreement (EULA), a copy of which can be found at

#### http://www.keysight.com/find/sweula

The license set forth in the EULA represents the exclusive authority by which the U.S. government may use, modify, distribute, or disclose the Software. The EULA and the license set forth therein, does not require or permit, among other things, that Keysight: (1) Furnish technical information related to commercial computer software or commercial computer software documentation that is not customarily provided to the public; or (2) Relinquish to, or otherwise provide, the government rights in excess of these rights customarily provided to the public to use, modify, reproduce, release, perform, display, or disclose commercial computer software or commercial computer software documentation. No additional

government requirements beyond those set forth in the EULA shall apply, except to the extent that those terms, rights, or licenses are explicitly required from all providers of commercial computer software pursuant to the FAR and the DFARS and are set forth specifically in writing elsewhere in the EULA. Keysight shall be under no obligation to update, revise or otherwise modify the Software. With respect to any technical data as defined by FAR 2.101, pursuant to FAR 12.211 and 27.404.2 and DFARS 227.7102, the U.S. government acquires no greater than Limited Rights as defined in FAR 27.401 or DFAR 227.7103-5 (c), as applicable in any technical data.

## Safety Notices

## **CAUTION**

A CAUTION notice denotes a hazard. It calls attention to an operating procedure, practice, or the like that, if not correctly performed or adhered to, could result in damage to the product or loss of important data. Do not proceed beyond a CAUTION notice until the indicated conditions are fully understood and met.

## **WARNING**

A WARNING notice denotes a hazard. It calls attention to an operating procedure, practice, or the like that, if not correctly performed or adhered to, could result in personal injury or death. Do not proceed beyond a WARNING notice until the indicated conditions are fully understood and met.

## Where to Find the Latest Information

Documentation is updated periodically. For the latest information about these products, including instrument software upgrades, application information, and product information, browse to one of the following URLs, according to the name of your product:

#### http://www.keysight.com/find/mxa

To receive the latest updates by email, subscribe to Keysight Email Updates at the following URL:

#### <http://www.keysight.com/find/MyKeysight>

Information on preventing instrument damage can be found at:

[www.keysight.com/find/PreventingInstrumentRepair](http://www.keysight.com/find/PreventingInstrumentRepair)

## Is your product software up-to-date?

Periodically, Keysight releases software updates to fix known defects and incorporate product enhancements. To search for software updates for your product, go to the Keysight Technical Support website at:

<http://www.keysight.com/find/techsupport>

## Table of Contents

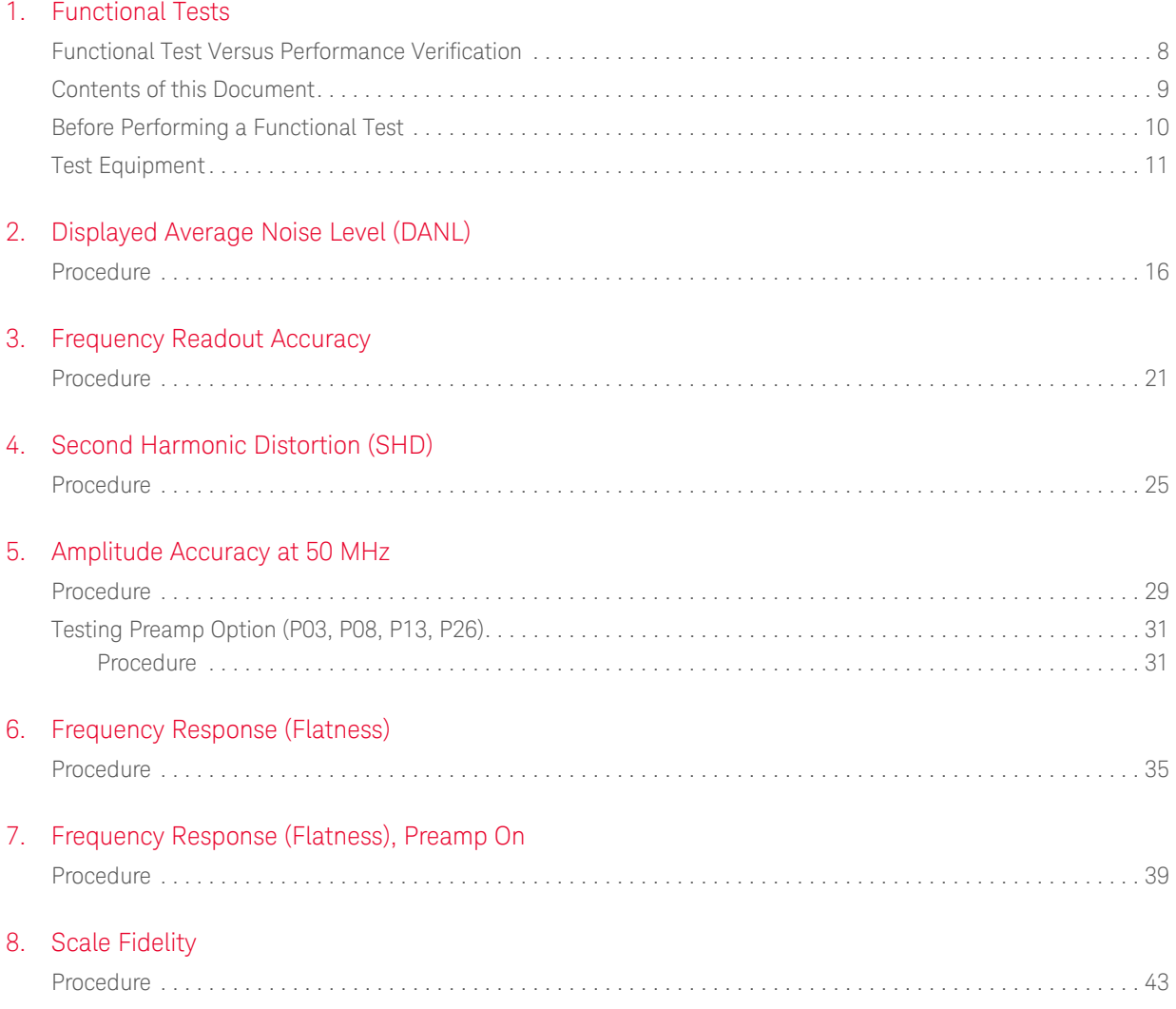

<span id="page-4-1"></span>Functional Tests Guide

## <span id="page-4-0"></span>1 Functional Tests

Functional tests are tests of various instrument parameters that give a high degree of confidence that the analyzer is operating correctly. They are recommended as a check of analyzer operation for incoming inspection or after a repair. Measurement uncertainty analysis is not available for functional tests, and the analyzer is checked against limits that are wider than the published specifications. The functional tests are designed to test an analyzer operating within the temperature range defined by the analyzer specifications using a minimum set of test equipment. If a test does not pass, performance verification tests must be run to determine whether a problem exists.

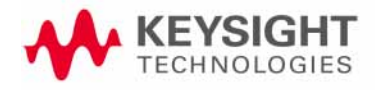

<span id="page-5-1"></span>Functional Tests Functional Test Versus Performance Verification

## <span id="page-5-0"></span>Functional Test Versus Performance Verification

Functional tests use a minimum set of test equipment to check a much smaller range of parameters (and a limited number of data points for each parameter) than do performance verification tests. Functional tests use limits that are wider than the published specifications; measurement uncertainty analysis is **not** available for functional tests.

#### **NOTE**

#### If a functional test does not pass, you must run performance verification tests to determine whether a problem exists.

Performance verification tests span a wide range of instrument parameters and provide the highest level of confidence that the instrument conforms to published specifications. These tests can be time consuming and require extensive test equipment.

Functional Tests Contents of this Document

## <span id="page-6-0"></span>Contents of this Document

This chapter includes the following:

- ["Before Performing a Functional Test" on page 10](#page-7-1) (what to do first).
- ["Test Equipment" on page 11](#page-8-1) (a list of the equipment required for **all** of the tests).

Subsequent chapters describe the following Functional Tests:

- ["Displayed Average Noise Level \(DANL\)" on page 15](#page-10-0)
- ["Frequency Readout Accuracy" on page 19](#page-13-0)
- ["Second Harmonic Distortion \(SHD\)" on page 23](#page-16-0)
- ["Amplitude Accuracy at 50 MHz" on page 27](#page-19-0)
- ["Amplitude Accuracy at 50 MHz" on page 27](#page-19-0)
- ["Frequency Response \(Flatness\)" on page 33](#page-24-0)
- ["Frequency Response \(Flatness\), Preamp On" on page 37](#page-28-0)
- ["Scale Fidelity" on page 41](#page-32-0)

Each functional test includes:

- Test limits (pass/fail criteria)
- A description of the test
- The equipment required for the test
- A figure showing how to connect the equipment
- Step-by-step instructions
- One or more tables in which to record the measurement results

Functional Tests Before Performing a Functional Test

## <span id="page-7-1"></span><span id="page-7-0"></span>Before Performing a Functional Test

- <span id="page-7-3"></span>**1.** Ensure that you have the proper test equipment.
- <span id="page-7-2"></span>**2.** Switch on the unit under test (UUT) and let it warm up (in accordance with warm-up requirements in the instrument specifications).
- **3.** Allow sufficient warm-up time for the required test equipment (refer to individual instrument documentation for warm-up specifications).
- **4.** Ensure that the analyzer's frequency reference is set to Internal:
	- **a.** Press the **Input/Output**, More, **Freq Ref In** keys.
	- **b.** If the **Freq Ref In** softkey does **not** show Internal, press the **Freq Ref In** softkey and select Internal.
- **5.** Following instrument warm-up, perform the auto align routine:

Press **System**, **Alignments**, **Align Now, All**.

**NOTE** 

Functional test accuracy depends on the precision of the test equipment used. Ensure that all of the test equipment is calibrated before running a functional test.

<span id="page-8-2"></span>Functional Tests Test Equipment

## <span id="page-8-1"></span><span id="page-8-0"></span>Test Equipment

The table below summarizes the test equipment needed to perform all of the functional tests. Alternate equipment model numbers are given in case the recommended equipment is not available. If neither the recommended nor the alternative test equipment are available, substitute equipment that meets or exceeds the critical specifications listed.

#### Table 1-1

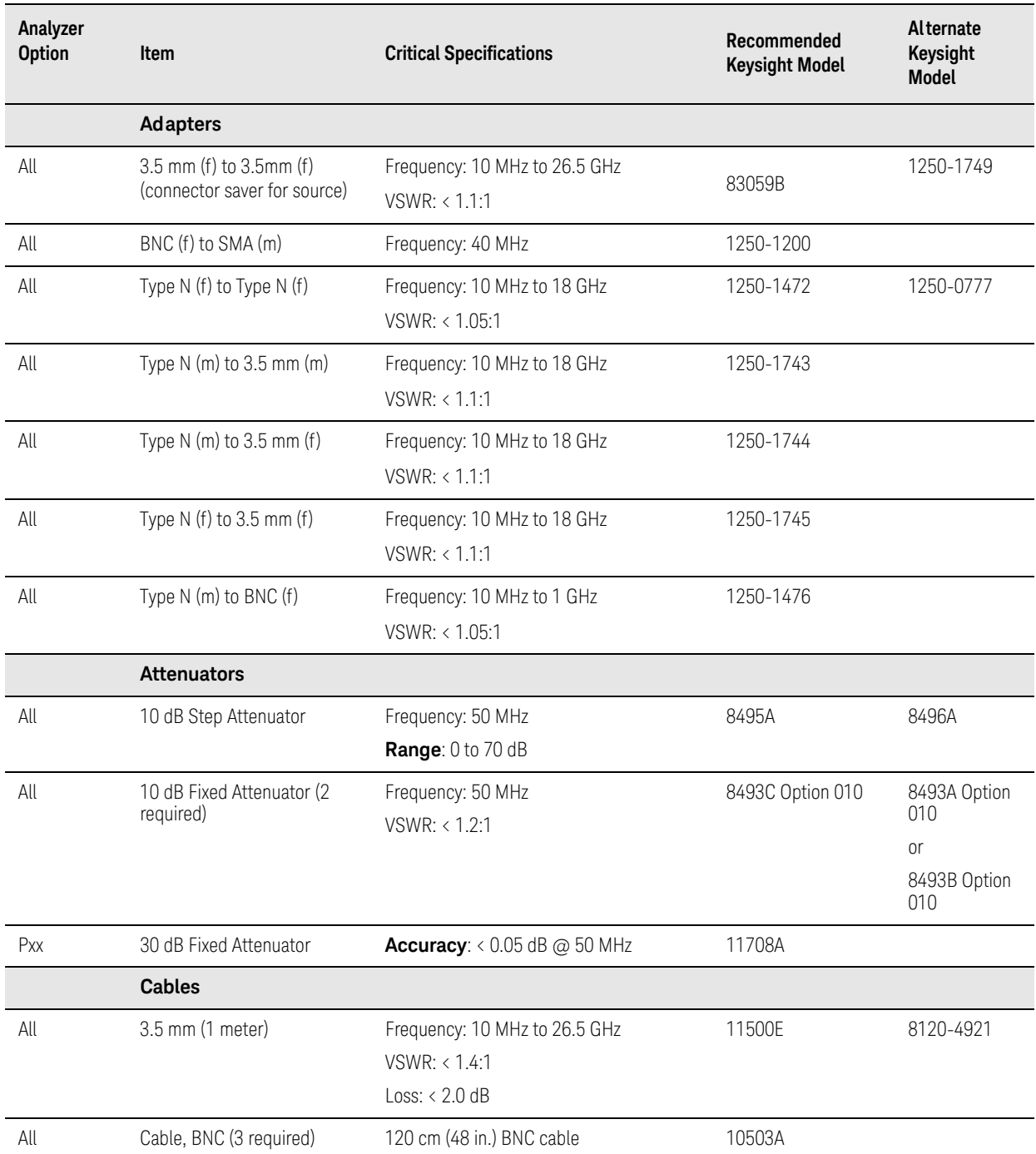

## Table 1-1

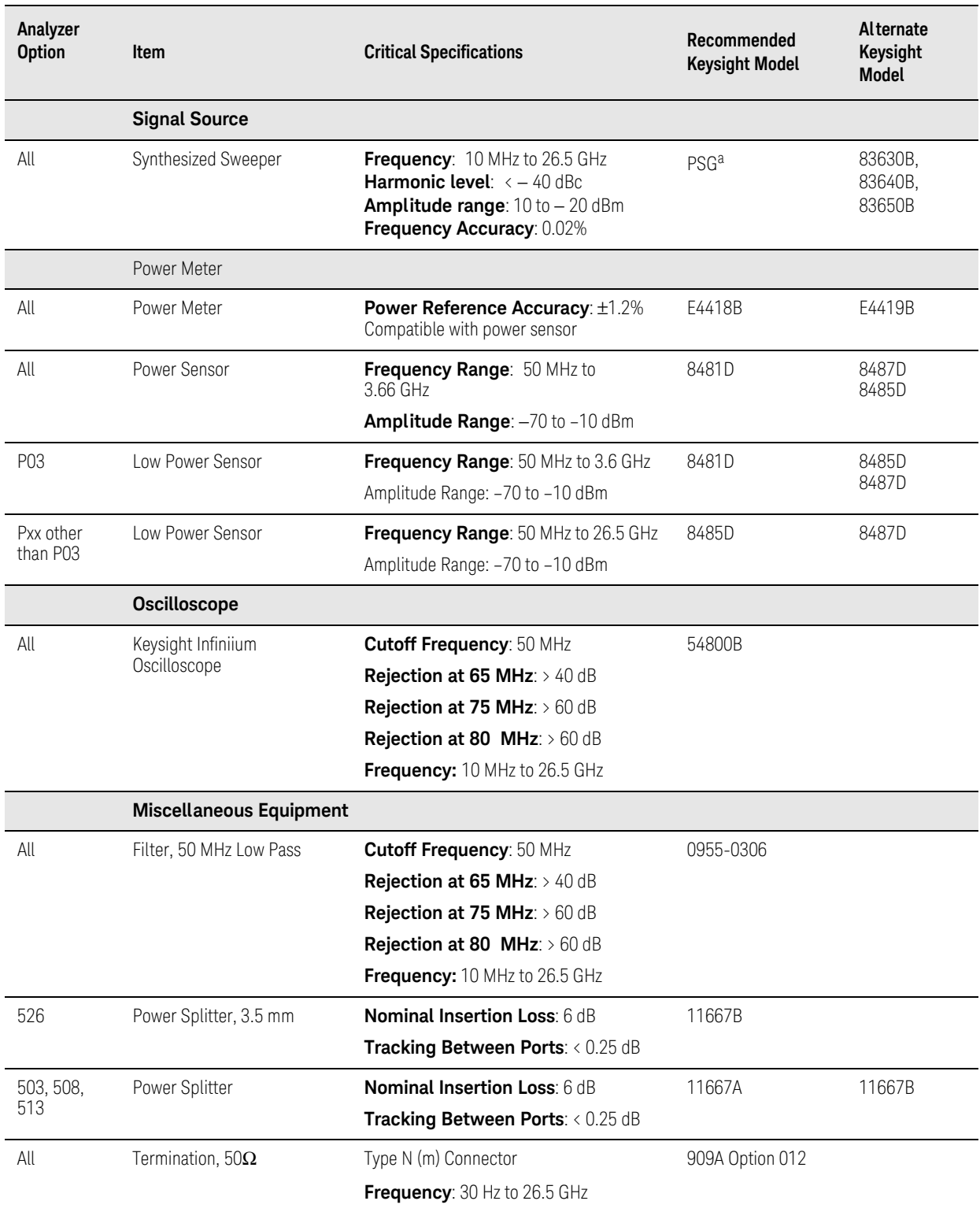

a. PSG model numbers: E8244A, E8254A, E8247C Option 520, E8247C Option H31 or 540, E8257D Option 520, E8257D Option 550, E8257D Option 567, E8267D Option 544.

<span id="page-10-2"></span>Functional Tests Guide

## <span id="page-10-0"></span>2 Displayed Average Noise Level (DANL)

## Test Limits (with 0 dB input attenuation)

See [Table 2-1](#page-12-0) for values.

The Displayed Average Noise Level (DANL) of the signal analyzer is measured across a 10 kHz frequency span at several center frequencies. The analyzer input is terminated into a 50 $\Omega$  load. A test is performed to assure the measurement is not performed in the presence of a residual response. The measurement is then averaged, and the result is normalized to a 1 Hz bandwidth.

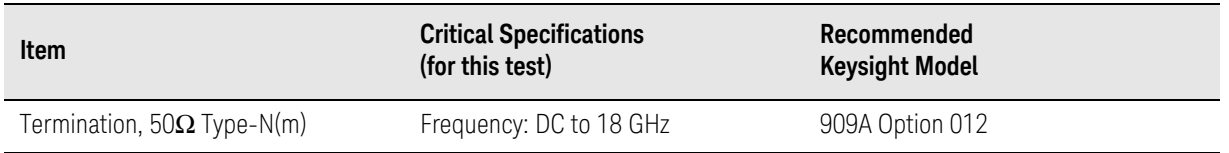

<span id="page-10-1"></span>Figure 2-1 DANL Test Setup

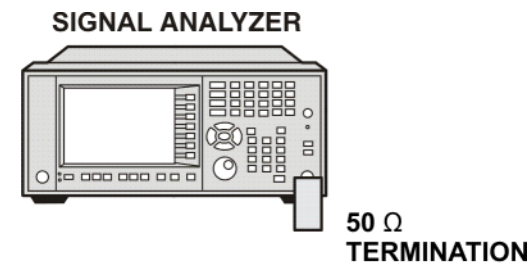

Mxa\_ee82a

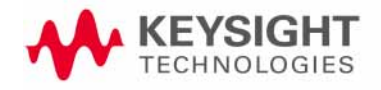

Displayed Average Noise Level (DANL) Procedure

<span id="page-11-0"></span>**Procedure** 

- **1.** Configure the equipment as shown in [Figure 2-1](#page-10-1)
- **2.** Press **Mode**, **Spectrum Analyzer**, **Mode Preset** on the analyzer.
- **3.** Set up the signal analyzer by pressing:

**FREQ Channel**, **Center Freq**, 10, **MHz Input/Output, RF Input**, **RF Coupling**, select **DC SPAN X Scale**, **Span**, 10, **kHz AMPTD Y Scale**, –70, **dBm AMPTD Y Scale**, Attenuation, **Mech Atten**, 0, **dB BW**, **Res BW**, 1, **kHz BW**, **Video BW**, 100, **Hz Meas Setup, Average/Hold, Number**, 20, **Enter Trace/Detector**, **Trace Average Single**

- <span id="page-11-1"></span>**4.** Press **Restart**, then wait for Average/Hold to display 20/20.
- **5.** Press **View/Display**, **Display**, then press **Display Line**, **On**.
- **6.** Rotate the knob and set the display line at the average amplitude of the displayed noise floor by visual inspection.
- **7.** Confirm that the measurement is performed on the analyzer noise floor and not on a residual response within the displayed 10 kHz span.

## **NOTE**

Ignore the residual response if one appears when taking the measurement.

- **8.** Enter the value of the display line as the Measured Average Noise Level at 10 MHz column in [Table 2-1.](#page-12-0)
- **9.** Normalize the measured value to a 1 Hz BW by adding –30 dB to the measured value.

## **NOTE**

The –30 dB value is added because the formula used to calculate the value of the noise power in a 1 Hz BW when measured with a 1 kHz BW is:

Normalized Noise = 10 Log (BW 2/BW 1) where BW 2 is the 1 kHz BW we measure and BW 1 is 1 Hz BW to which we want to normalize.

Therefore, 10 Log (1000) = 30 dB, so the noise floor will be 30 dB lower in a 1 Hz BW.

**10.**Enter the normalized value of the displayed average noise level in [Table](#page-12-0)   $2 - 1$ .

**11.**The value of the normalized displayed average noise should be less than the specification value.

Displayed Average Noise Level (DANL) Procedure

- <span id="page-12-1"></span>**12.**Change the analyzer center frequency to the next value listed in [Table 2-1.](#page-12-0) Press: **FREQ Channel**, **Center Freq**, [Table 2-1 Value], **GHz**
- **13.**Repeat [step 4](#page-11-1) through [step 12](#page-12-1) to fill in the remainder of [Table 2-1](#page-12-0) for your analyzer frequency range.

#### <span id="page-12-0"></span>Table 2-1 Displayed Average Noise Level (DANL) Results

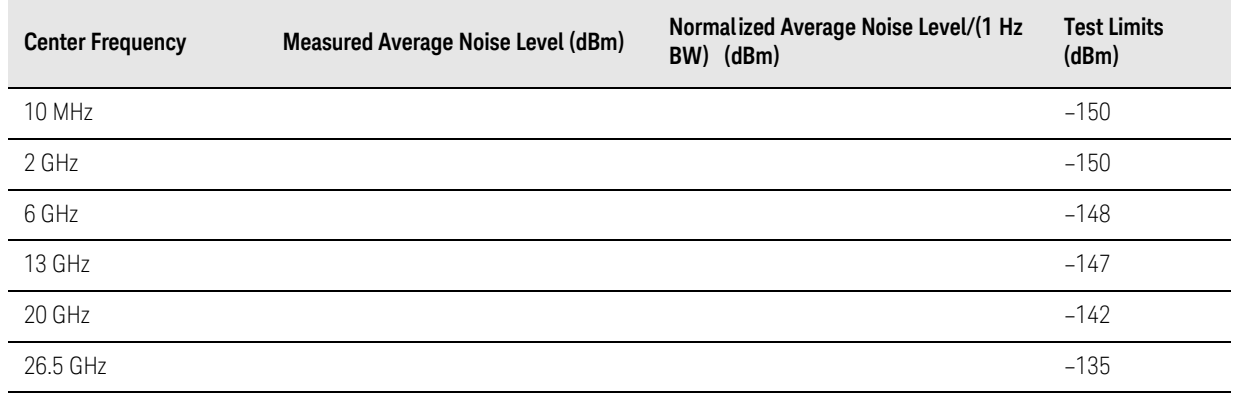

<span id="page-13-1"></span>Functional Tests Guide

## <span id="page-13-0"></span>3 Frequency Readout Accuracy

## Test Limits

Frequency Readout Accuracy is equivalent to the following equation:  $\pm$ (0.25% × span + 5% × RBW + 2 Hz + 0.5 × horizontal resolution) See results table for actual values.

The frequency readout accuracy is measured in several spans and center frequencies that allow both internal analyzer synthesizer modes and prefilter bandwidths to be tested. Frequency reference error is eliminated by using the same frequency standard for the analyzer and signal source.

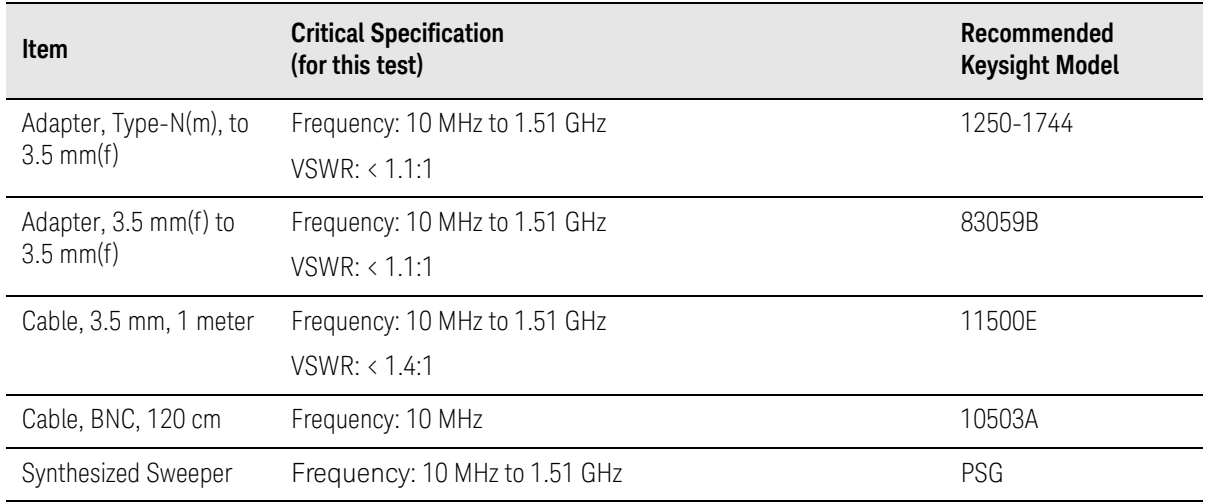

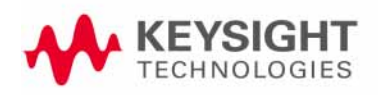

<span id="page-14-0"></span>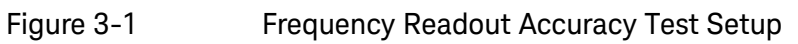

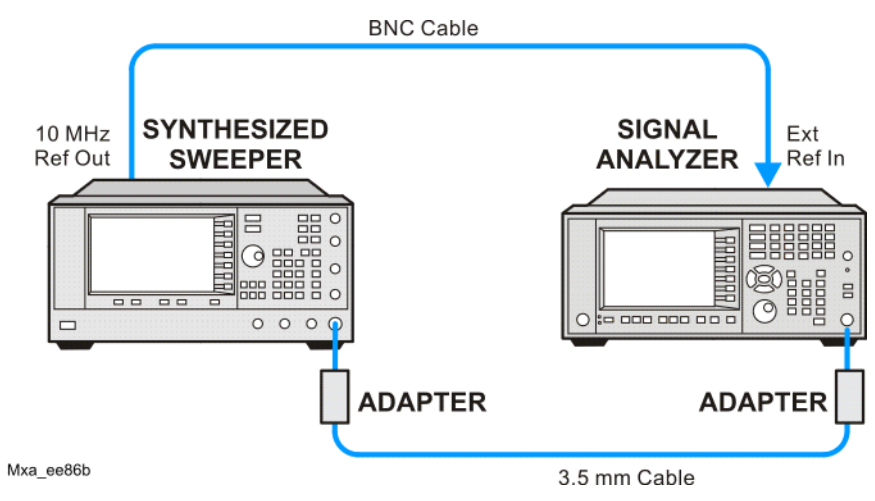

Frequency Readout Accuracy Procedure

## <span id="page-15-0"></span>Procedure

- **1.** Configure the equipment as shown in [Figure 3-1.](#page-14-0) Confirm the analyzer's built-in auto alignment has been performed within the past 24 hours.
- **2.** On the synthesized sweeper, press **PRESET**, then set the controls as follows:

**FREQUENCY**, 1505, **MHz POWER LEVEL**, –10, **dBm**

**3.** Set up the signal analyzer by pressing:

**Mode**, **Spectrum Analyzer Mode Preset Input/Output, More**, **Freq Ref In**, **External FREQ Channel**, **Center Freq**, 1505, **MHz SPAN X Scale, Span, 2990, MHz Trace/Detector**, **More**, **Detector**, **Sample Single**

<span id="page-15-2"></span>**4.** Press **Restart**.

Press **Peak Search** on the analyzer. If the instrument is functioning correctly, the marker reading in the active function block will be between the values listed in [Table 3-1](#page-15-1). Record the marker value in the Marker Frequency Readout column in [Table 3-1](#page-15-1).

- **5.** On the signal analyzer, change the span and center frequency as listed in [Table 3-1](#page-15-1).
- <span id="page-15-3"></span>**6.** Change the synthesized sweeper frequency to match the center frequency of the analyzer.
- **7.** Repeat [step 4](#page-15-2) through [step 6](#page-15-3) until the Marker Frequency Readout column of [Table 3-1](#page-15-1) is complete.

<span id="page-15-1"></span>Table 3-1 Frequency Readout Accuracy Results

| <b>Span</b><br>(MHz) | Center<br>Frequency<br>(MHz) | <b>Minimum</b>  | <b>Marker Frequency Readout</b> | <b>Maximum</b>  |
|----------------------|------------------------------|-----------------|---------------------------------|-----------------|
| 2990                 | 1505                         | 1495.9 MHz      |                                 | 1514.1 MHz      |
| 127.2                | 1505                         | 1504.56 MHz     |                                 | 1505.44 MHz     |
| 54.1                 | 1505                         | 1504.8122 MHz   |                                 | 1505.1878 MHz   |
| 7.95                 | 1505                         | 1504.97240 MHz  |                                 | 1505.0276 MHz   |
| 0.106                | 1505                         | 1504.999630 MHz |                                 | 1505.000370 MHz |
| 1.98                 | 517.59                       | 517.58316 MHz   |                                 | 517.59684 MHz   |
| 1.98                 | 832.50                       | 832.49316 MHz   |                                 | 832.50684 MHz   |

<span id="page-16-1"></span>Functional Tests Guide

## <span id="page-16-0"></span>4 Second Harmonic Distortion (SHD)

### Test Limits

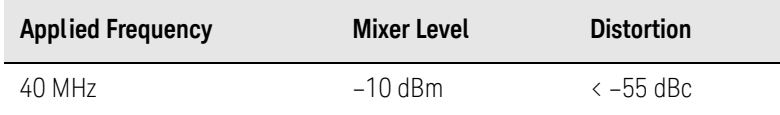

This test checks the second harmonic distortion of the signal analyzer by tuning to twice the input frequency and examining the level of the distortion product. A low pass filter is inserted between the source and the signal analyzer to prevent the source second harmonic from artificially raising the second harmonic product displayed on the analyzer.

The power level at the input mixer is 20 dB higher than specified to allow the distortion product to be seen. For example, the instrument specification may state that with a –15 dBm signal at the input mixer, the distortion product should be suppressed by  $> -60$  dBc.

The equivalent Second Harmonic Intercept (SHI) is 45 dBm (–15 dBm + 60 dBc). This test is performed with –10 dBm at the mixer and verifies the distortion product is suppressed by –55 dBc. This ensures the SHI is also 45 dBm (–10 dBm + 55 dBc).

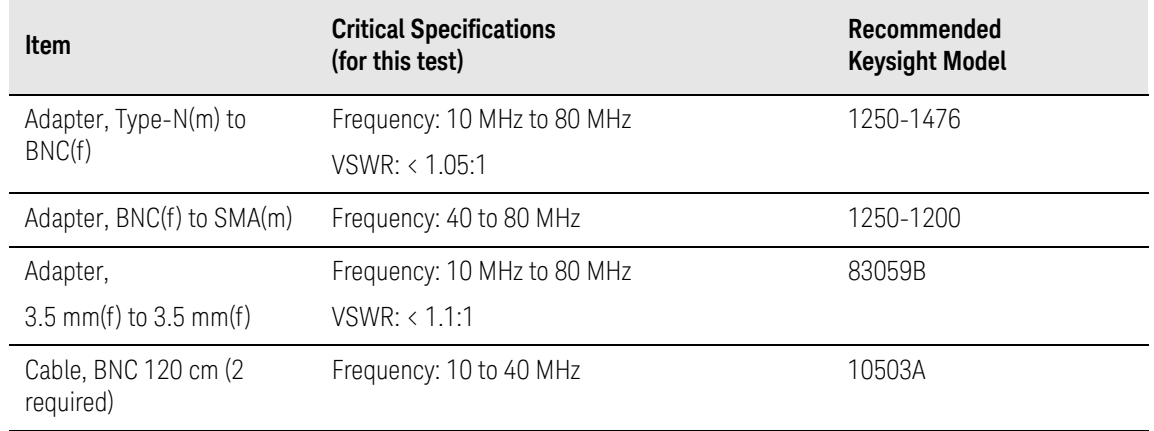

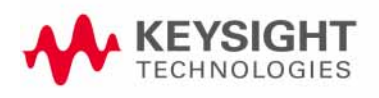

<span id="page-17-0"></span>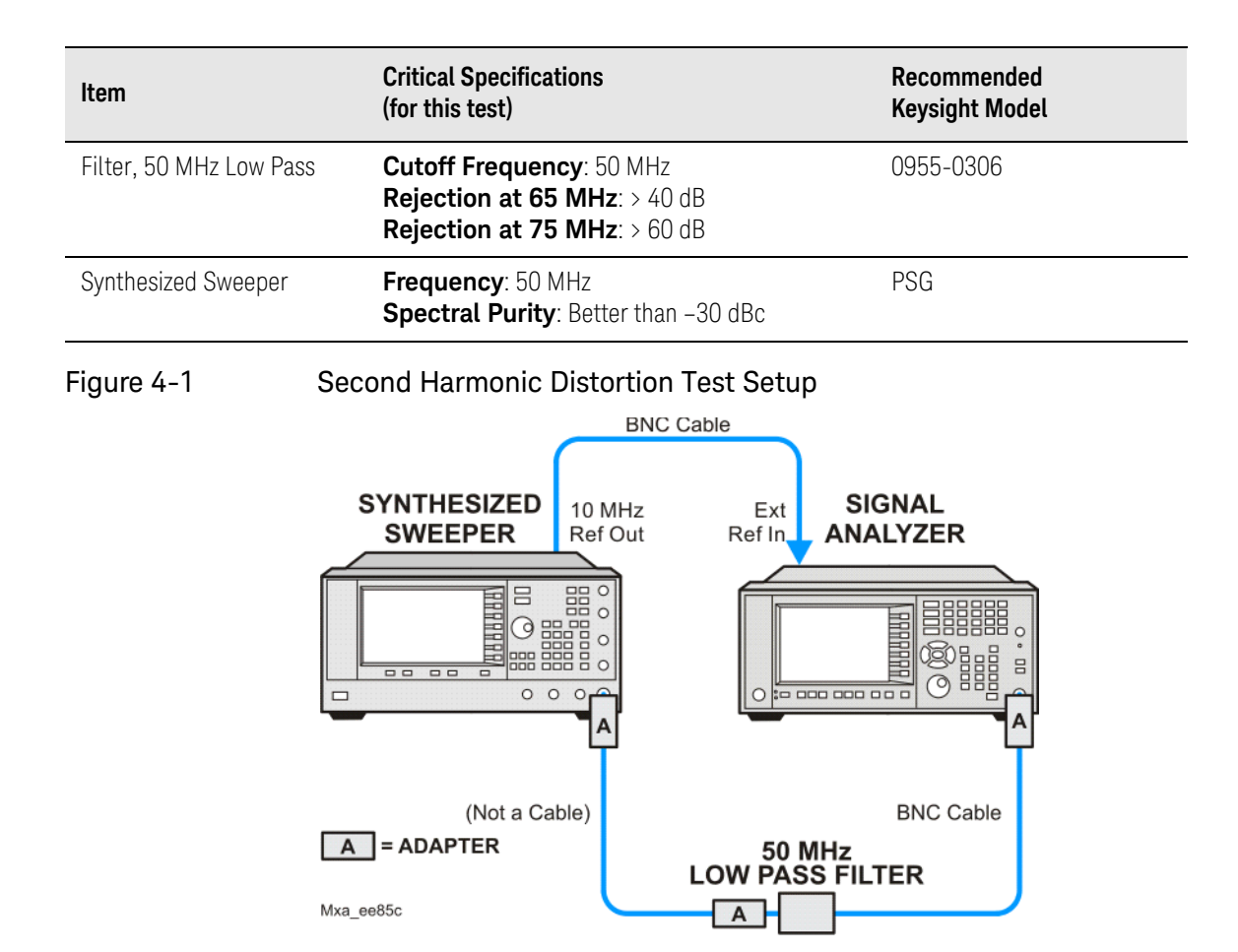

Second Harmonic Distortion (SHD) Procedure

<span id="page-18-0"></span>Procedure

- **1.** Configure the equipment as shown in [Figure 4-1.](#page-17-0)
- **2.** Press **Mode**, **Spectrum Analyzer**, **Mode Preset** on the signal analyzer and Preset the synthesized sweeper.
- **3.** Set up the synthesized sweeper by pressing:

**Frequency**, 40, **MHz Amplitude**, –10, **dBm**

**4.** Set up the signal analyzer by pressing:

**Input/Output**, **More**, **Freq Ref In**, **External FREQ Channel**, **Center Freq**, 40, **MHz SPAN X Scale**, **Span**, 1, **MHz**

- **5.** On the analyzer, press **Peak Search**.
- **6.** Adjust the synthesized sweeper amplitude for a signal analyzer display of  $-10$  dBm  $\pm 0.1$  dB.
- **7.** On the analyzer, activate the marker delta function by pressing the **Marker** and **Delta** keys.
- **8.** On the signal analyzer, press:

**FREQ Channel**, **Center Freq**, 80, **MHz Meas Setup**, **Average/Hold Number**, 20, **Enter Trace/Detector, Trace Average Single**

**9.** Press Peak Search. Enter the displayed value under the Measured Second Harmonic Distortion (dBc) heading in [Table 4-1](#page-18-1).

<span id="page-18-1"></span>Table 4-1 Second Harmonic Distortion Results

| <b>Applied Frequency</b> | <b>Measured Second Harmonic Distortion</b> | <b>Mixer Level</b> | <b>Specification</b> |
|--------------------------|--------------------------------------------|--------------------|----------------------|
| (MHz)                    | (dBc)                                      | (dBm)              | (dBc)                |
| 40                       |                                            | $-10$              | -55                  |

<span id="page-19-1"></span>Functional Tests Guide

## <span id="page-19-0"></span>5 Amplitude Accuracy at 50 MHz

## Test Limits

Amplitude Accuracy should remain within 1.13 dB of the measured source value across the range of source levels and changes in resolution bandwidth. The Preamp (option P03, P08, P13, P26) should remain within ±1.3 dB of measured values.

A synthesized sweeper is used as the signal source for the test. The source amplitude is varied using the signal source amplitude control and external step attenuator. The resolution bandwidth is also varied on the signal analyzer. The source amplitude is measured by the power meter and signal analyzer at each setting, and the values compared. The difference between each pair of measurements indicates the amplitude accuracy.

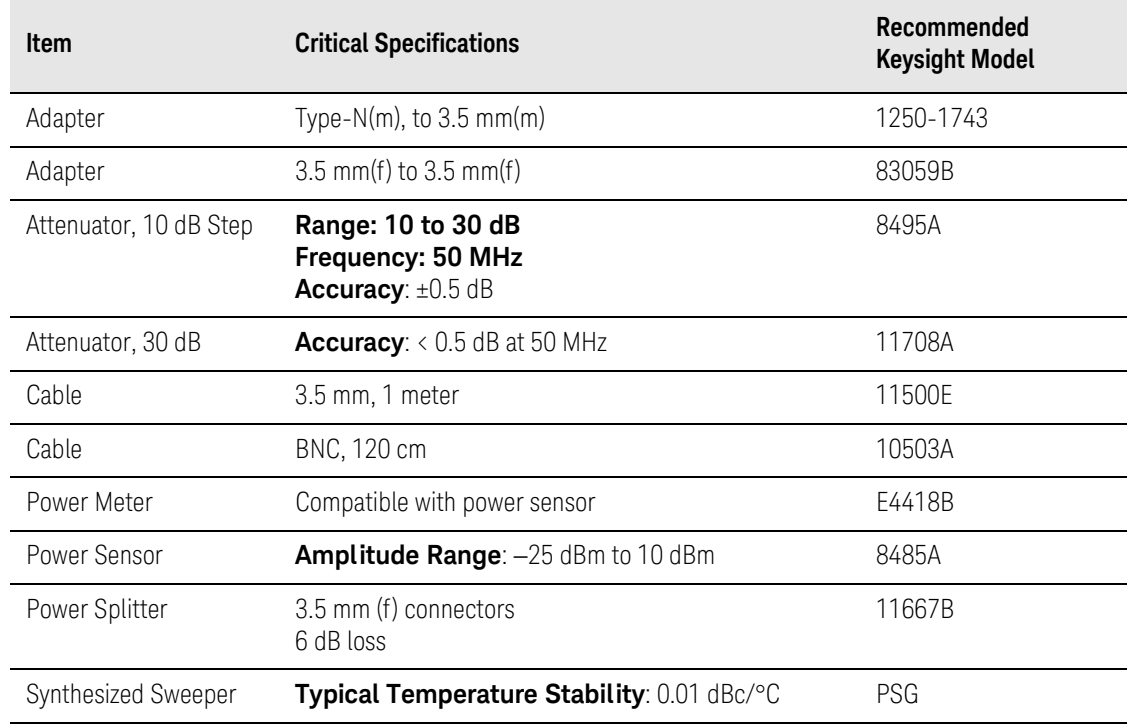

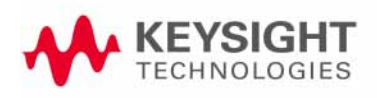

<span id="page-20-0"></span>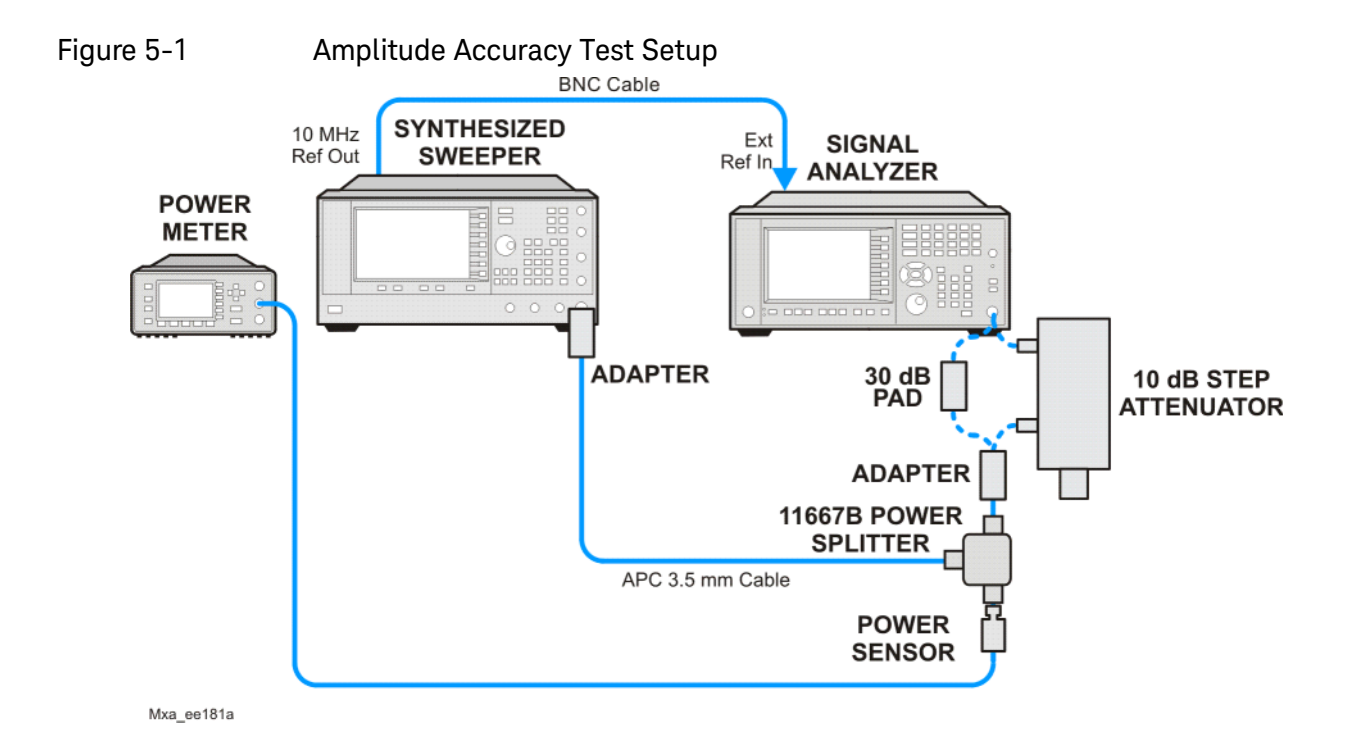

Amplitude Accuracy at 50 MHz Procedure

## <span id="page-21-0"></span>**Procedure**

- **1.** Zero and calibrate the power meter.
- **2.** Configure equipment as shown in [Figure 5-1](#page-20-0), with the power splitter connected directly to the signal analyzer input through the step attenuator and adapter.

### **CAUTION**

To minimize stress on the test equipment connections, support the power sensor.

- **3.** If the auto alignment for the analyzer has not been performed within the past 24 hours, press **System**, **Alignments**, **Align Now, All** to perform the auto alignment routine.
- **4.** Press **Mode**, **Spectrum Analyzer**, **Mode Preset** on the analyzer.
- **5.** Set up the synthesized sweeper by pressing:

**CW**, 50, **MHz Power Level**, -4, **dBm RF** (On)

**6.** Set up the signal analyzer by pressing:

**Input/Output, More, Freq Ref In**, External **FREQ** Channel, Center Freq, 50, **MHz SPAN X Scale**, 2, **MHz AMPTD Y Scale**, **Attenuation, Mech Atten, 10, dB Input/Output**, **RF Input**, **RF Coupling**, select **DC Sweep**/Control, Sweep Setup, **Swp Time Rules**, **SA - Accuracy Meas Setup**, **Average/Hold Number**, 20, **Enter Trace/Detector**, **Trace Average Single**

- **7.** Perform the following steps for each row listed in [Table 5-1](#page-22-0):
	- **a.** Set the synthesized sweeper amplitude to the value listed in the Nominal Source Amplitude column in [Table 5-1](#page-22-0)
	- **b.** Set the Step Attenuator as indicated in the Step Attenuator column in [Table 5-1](#page-22-0)
	- **c.** Set the Span as listed in the Span row of the table.
	- **d.** Record the source amplitude, as measured by the power meter, in the Power Meter Amplitude column of [Table 5-1](#page-22-0)
	- **e.** On the signal analyzer, press **Restart**.
	- **f.** Wait for the signal analyzer to finish averaging.
	- **g.** Press Peak Search.
- **h.** Record the signal amplitude, as measured by the analyzer in the Measured Amplitude column of [Table 5-1](#page-22-0)
- **i.** Calculate the signal amplitude accuracy error using the following equation, and record the results under the Amplitude Accuracy Error column:

Amplitude Accuracy Error = Meas\_amp + Step Attenuator − Power\_meter

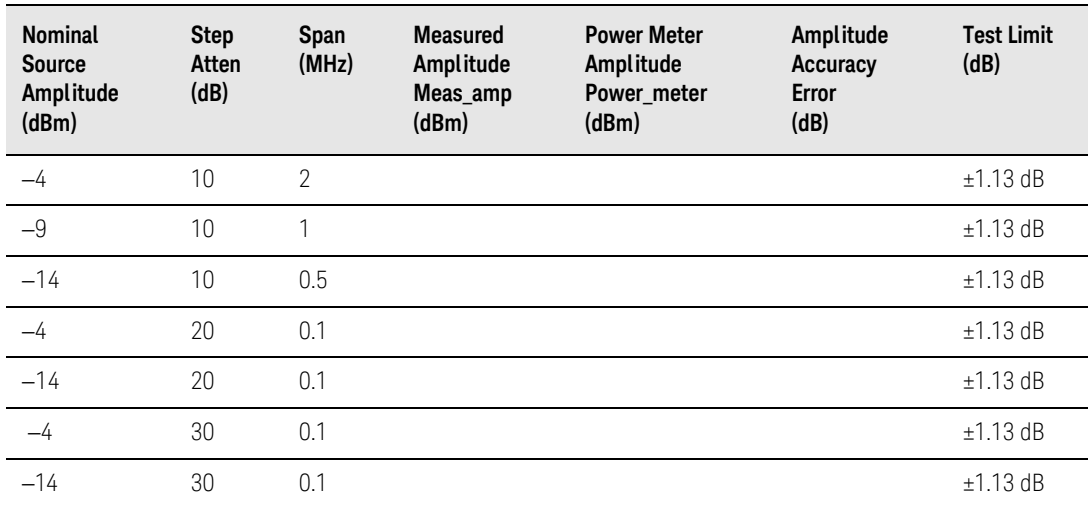

## <span id="page-22-0"></span>Table 5-1 Amplitude Accuracy Results

<span id="page-23-3"></span>Amplitude Accuracy at 50 MHz Testing Preamp Option (P03, P08, P13, P26)

## <span id="page-23-0"></span>Testing Preamp Option (P03, P08, P13, P26)

Instruments containing Options P03, P08, P13, P26 must have the preamp function turned on and tested.

## <span id="page-23-1"></span>Procedure

- **1.** On the analyzer, press **AMPLTD Y Scale**, **More**, **Internal Preamp**, **Low Band**.
- **2.** Connect the Low Power Sensor to the Power Meter, then zero and calibrate the meter.
- **3.** Connect the equipment as shown in [Figure 5-1 on page 28](#page-20-0), using a 30 dB Pad between the adaptor and the signal analyzer input.
- **4.** Set the synthesized sweeper amplitude to the value listed in the Nominal Source Amplitude column in [Table 5-2](#page-23-2)
- **5.** Set the signal analyzer input attenuation to 0 dB.
- **6.** Set the Span as listed in [Table 5-2](#page-23-2)
- **7.** Record the source amplitude, as measured by the power meter, in the Power Meter Amplitude column of [Table 5-2](#page-23-2)
- **8.** On the signal analyzer, press **Restart**.
- **9.** Wait for the analyzer to finish averaging.

#### **10.**Press **Peak Search**.

- **11.**Record the signal amplitude as measured by the analyzer in the measured amplitude column of [Table 5-2](#page-23-2)
- **12.**Calculate the signal amplitude accuracy using the following equation:

Amplitude Accuracy Error = Meas\_amp + 30 dB - Power\_meter

**13.**Record the results under the Amplitude Accuracy Error column of [Table](#page-23-2)  [5-2](#page-23-2)

#### <span id="page-23-2"></span>Table 5-2 Amplitude Accuracy Results (Option P03, P08, P13, P26)

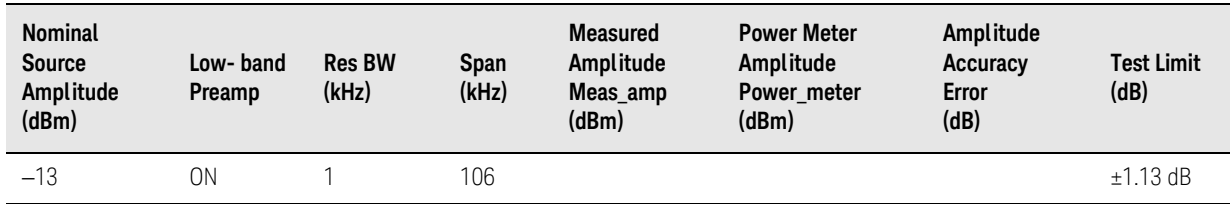

<span id="page-24-1"></span>Functional Tests Guide

## <span id="page-24-0"></span>6 Frequency Response (Flatness)

### Test Limits

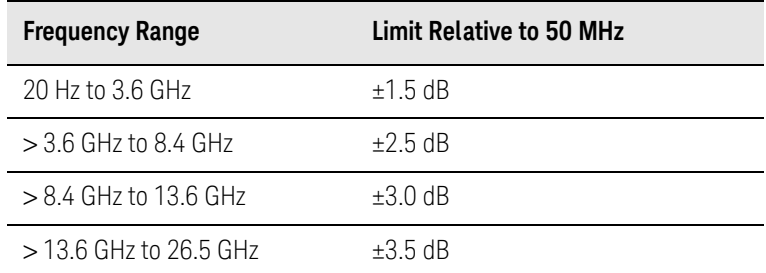

The frequency response test measures the signal analyzer's amplitude error as a function of the tuned frequency. Measurements are made ranging from 50 MHz to the maximum frequency range of your analyzer. The signal source amplitude is measured with a power meter to eliminate error due to source flatness. The measured value is normalized to 50 MHz.

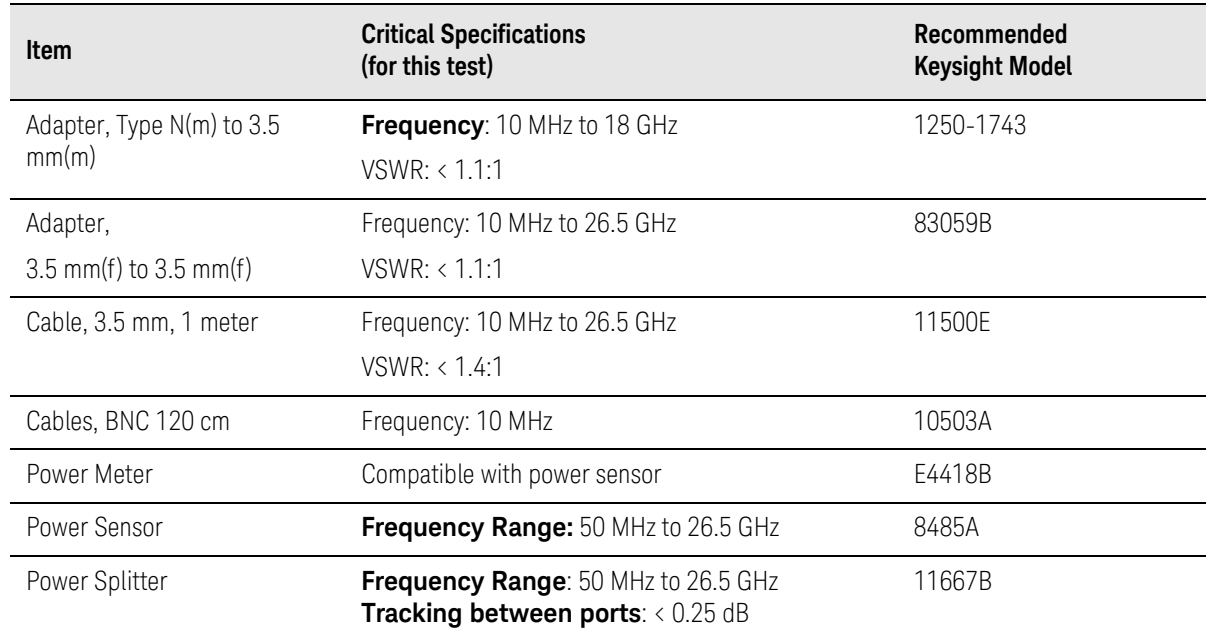

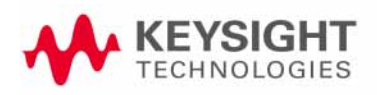

<span id="page-25-0"></span>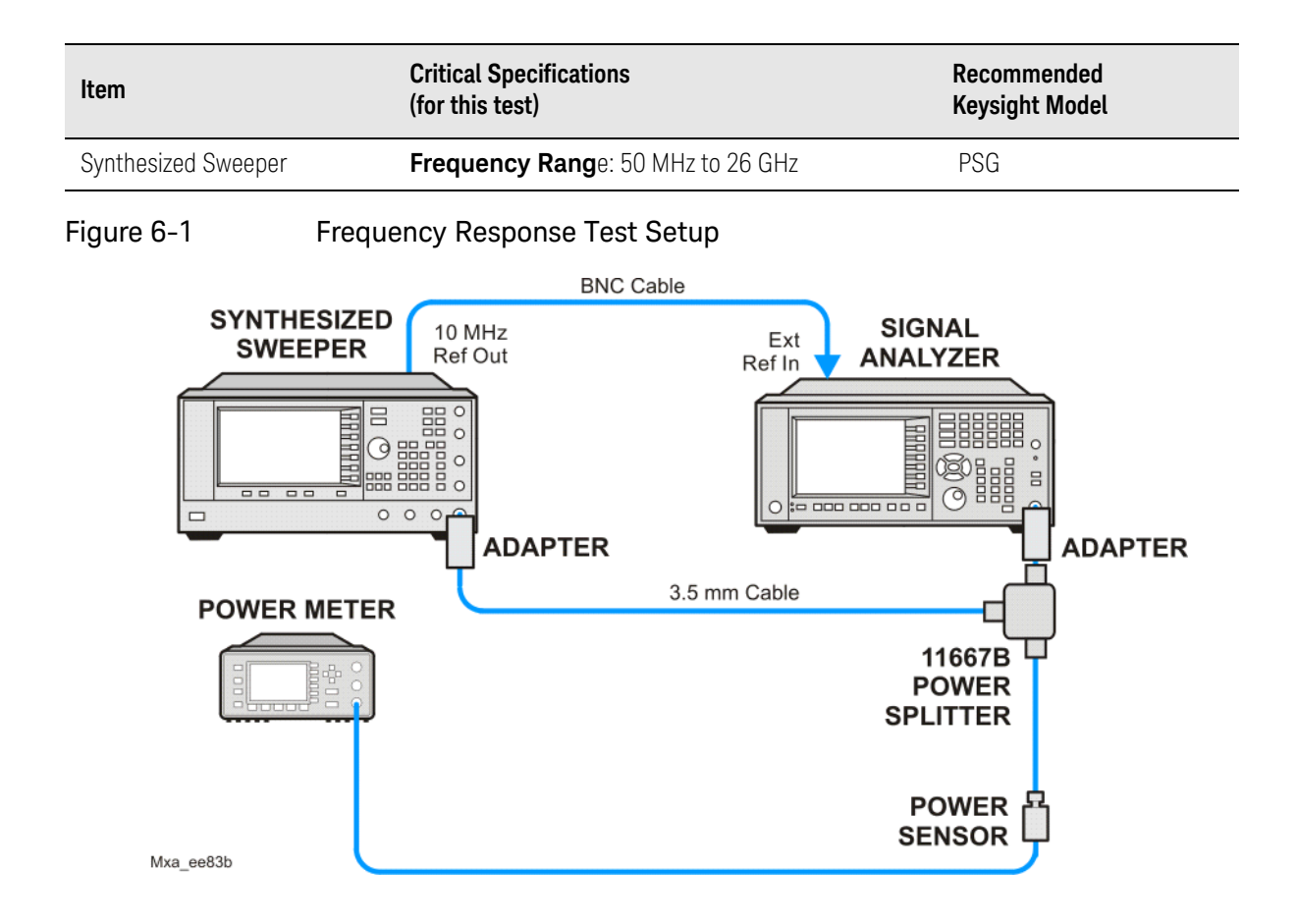

Frequency Response (Flatness) Procedure

## <span id="page-26-0"></span>**Procedure**

- **1.** Zero and calibrate the power meter and power sensor as described in the power meter operation manual.
- **2.** Configure the equipment as shown in [Figure 6-1.](#page-25-0)

**NOTE** 

Connect the power splitter to the signal analyzer input using the appropriate adapter. Do not use a cable.

- **3.** Assure the signal analyzer's built-in auto alignment has been performed within the last 24 hours.
- **4.** Press **Mode**, **Spectrum Analyzer**, **Mode Preset** on the signal analyzer, and press **Preset** on the synthesized sweeper.
- **5.** Set up the synthesized sweeper by pressing:

**CW,** 50, **MHz Power level**, –4, **dBm**

**6.** Set up the signal analyzer by pressing:

**Input/Output**, **More**, **Freq Ref In**, **External FREQ Channel, Center Freq**, 50, **MHz SPAN X Scale, Span**, 50, **kHz AMPTD** Y Scale, Ref Level, 0, **dBm**

- <span id="page-26-1"></span>**7.** Adjust the synthesized sweeper output power for a power meter reading of –10 dBm ±0.1 dB.
- **8.** On the signal analyzer, press **Single**.
- **9.** Press the **Peak Search** key on the signal analyzer to position the marker on the peak of the signal.
- **10.**Refer to [Table 6-1, "Frequency Response \(Flatness\) Results."](#page-27-0) Enter the amplitude of the signal displayed on the signal analyzer into the Meas $_{\Delta m n}$ column of [Table 6-1.](#page-27-0)
- **11.**Enter the power meter reading into the Power<sub>Meter</sub> column of [Table 6-1.](#page-27-0)
- **12.**Tune the synthesized sweeper and signal analyzer to the next frequency listed in [Table 6-1.](#page-27-0)
- **13.**Enter the power sensor calibration factor into the power meter.
- <span id="page-26-2"></span>**14.**For frequencies 3.6 GHz and above, press **AMPTD Y Scale**, then **Presel Center** to center the preselector filter for an optimum amplitude measurement.
- **15.**Repeat [step 7](#page-26-1) through [step 14](#page-26-2) and complete the remainder of [Table 6-1](#page-27-0) for the frequency range of your analyzer.
- **16.**Compute the measurement error (Meas $_{Error}$  = Meas $_{Amp}$  Power $_{Meter}$ ).

Frequency Response (Flatness) Procedure

- **17.**Compute the flatness error normalized to 50 MHz: (Meas $_{Error}$  – Meas $_{Error}$  @ 50 MHz)
- **18.**Enter the computed flatness error value into the Flat<sub>Norm</sub> column of Table [6-1.](#page-27-0)

**19.**Compare the value of Flat<sub>Norm</sub> to the test limit.

<span id="page-27-0"></span>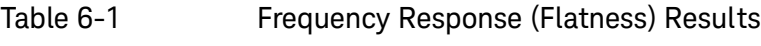

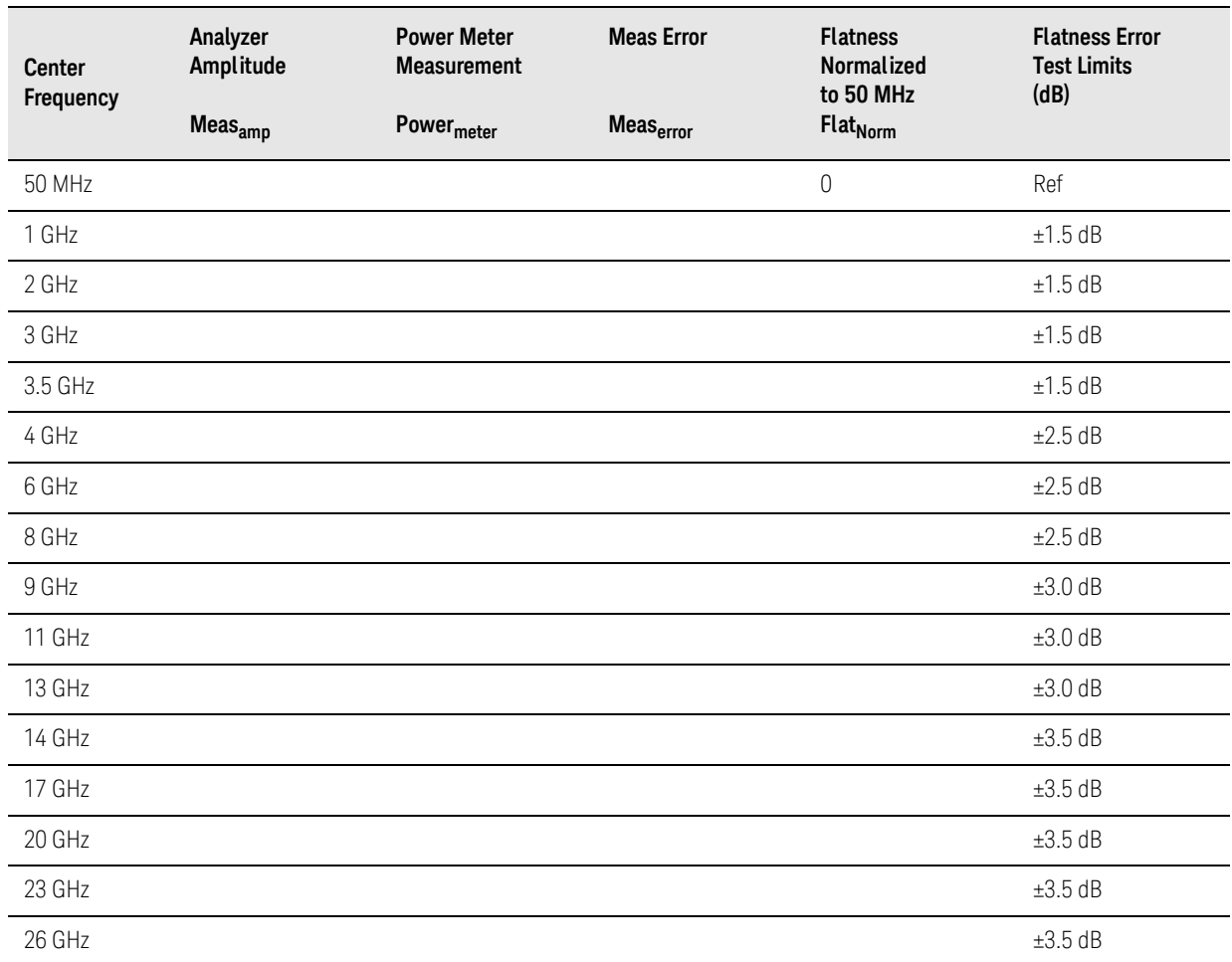

## <span id="page-28-0"></span>7 Frequency Response (Flatness), Preamp On

### Test Limits

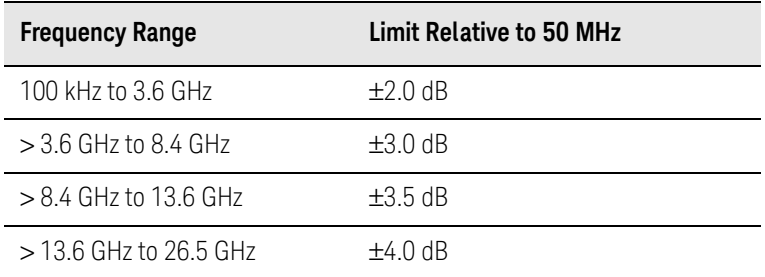

<span id="page-28-1"></span>The frequency response test, with preamplifier on, measures the signal analyzer's amplitude error as a function of the tuned frequency. Measurements are made ranging from 50 MHz to the maximum frequency range of the preamp. The signal source amplitude is measured with a power meter to eliminate error due to source flatness. The measured value is normalized to 50 MHz.

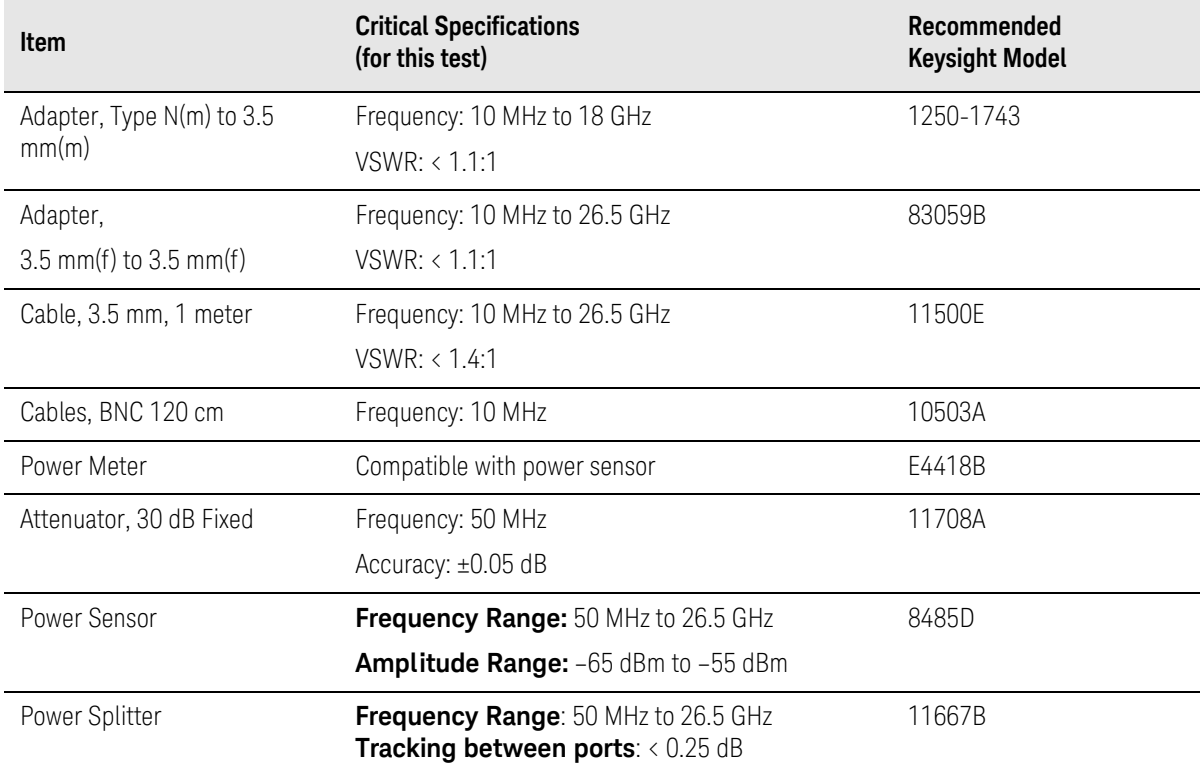

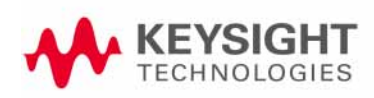

## Keysight N9020A MXA Signal Analyzer

## Functional Tests Guide

<span id="page-29-0"></span>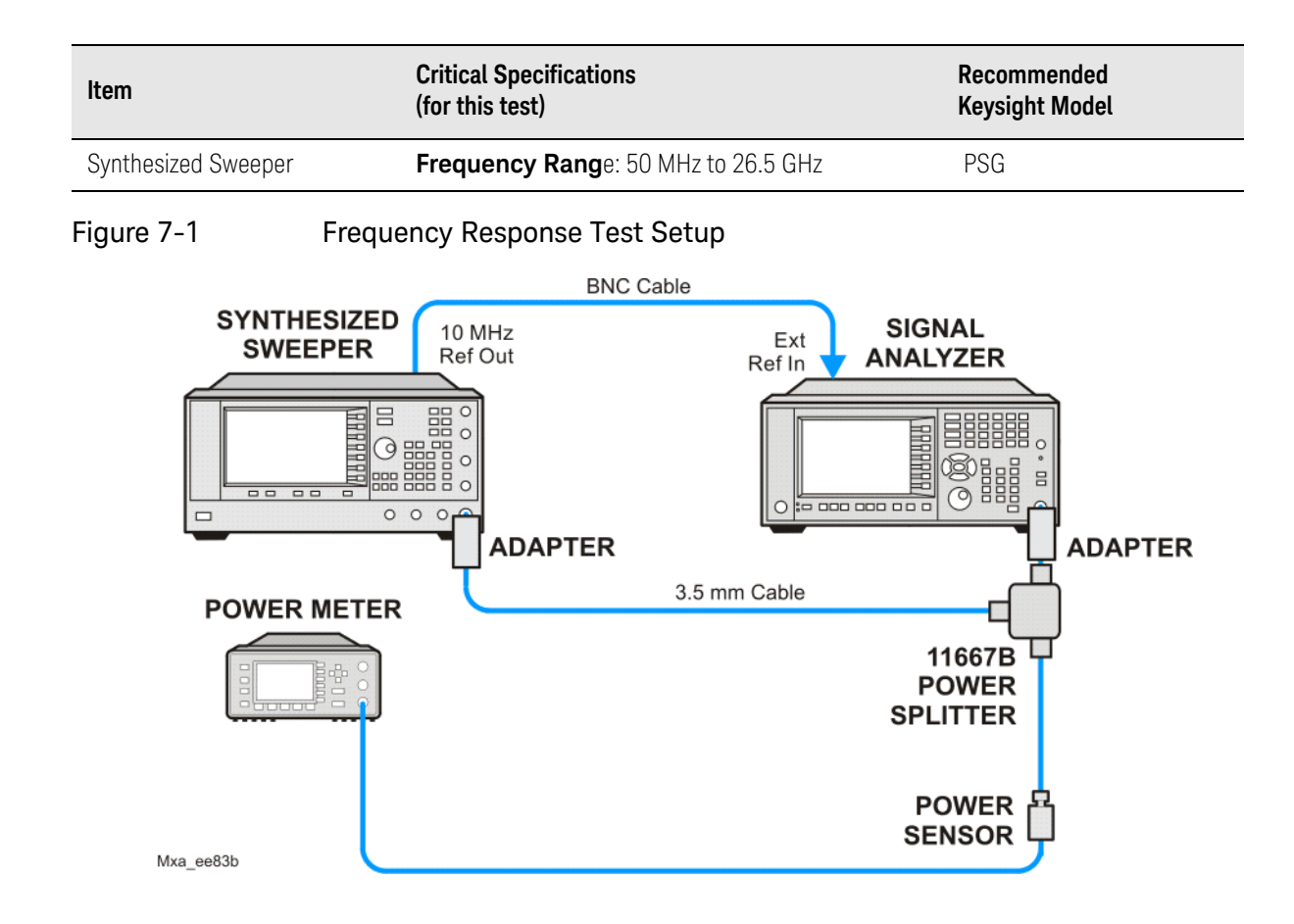

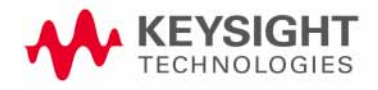

Frequency Response (Flatness), Preamp On Procedure

## <span id="page-30-0"></span>**Procedure**

- **1.** Zero and calibrate the power meter and power sensor as described in the power meter operation manual.
- **2.** Configure the equipment as shown in [Figure 7-1.](#page-29-0)

**NOTE** 

Connect the power splitter to the signal analyzer input using the appropriate adapter. Do not use a cable.

- **3.** Assure the signal analyzer's built-in auto alignment has been performed within the last 24 hours.
- **4.** Press **Mode**, **Spectrum Analyzer**, **Mode Preset** on the signal analyzer, and press **Preset** on the synthesized sweeper.
- **5.** Set up the synthesized sweeper by pressing:

**CW,** 50, **MHz Power level**, –54, **dBm**

**6.** Set up the signal analyzer by pressing:

**Input/Output**, **More**, **Freq Ref In**, **External FREQ Channel, Center Freq**, 50, **MHz SPAN X Scale, Span**, 50, **kHz AMPTD Y Scale**, **More**, **Internal Preamp**, **Full Range AMPTD Y Scale**, **Attenuation**, **Mech Atten**, 0, **dB AMPTD Y Scale**, **Ref Level**, –55, **dBm**

- <span id="page-30-1"></span>**7.** Adjust the synthesized sweeper output power for a power meter reading of –60 dBm ±0.1 dB.
- **8.** On the signal analyzer, press **Single**.
- **9.** Press the **Peak Search** key on the signal analyzer to position the marker on the peak of the signal.
- **10.**Refer to [Table 7-1, "Frequency Response \(Flatness\) Results."](#page-31-0) Enter the amplitude of the signal displayed on the signal analyzer into the Meas $_{Amn}$ column of [Table 7-1.](#page-31-0)
- **11.** Enter the power meter reading into the Power<sub>Meter</sub> column of [Table 7-1.](#page-31-0)
- **12.**Tune the synthesized sweeper and signal analyzer to the next frequency listed in [Table 7-1.](#page-31-0)
- **13.**Enter the power sensor calibration factor into the power meter.
- <span id="page-30-2"></span>**14.**For frequencies 3.6 GHz and above, press **AMPTD Y Scale**, then **Presel Center** to center the preselector filter for an optimum amplitude measurement.
- **15.**Repeat [step 7](#page-30-1) through [step 14](#page-30-2) and complete the remainder of [Table 7-1](#page-31-0) for the frequency range of your preamp.

Frequency Response (Flatness), Preamp On Procedure

**16.**Compute the measurement error (Meas $_{Error}$  = Meas $_{Amp}$  – Power $_{Meter}$ ).

**17.**Compute the flatness error normalized to 50 MHz: (Meas $_{\sf Error}$  – Meas $_{\sf Error}$  @ 50 MHz)

**18.**Enter the computed flatness error value into the Flat<sub>Norm</sub> column of Table [7-1.](#page-31-0)

**19.**Compare the value of Flat<sub>Norm</sub> to the test limit.

### <span id="page-31-0"></span>Table 7-1 Frequency Response (Flatness) Results

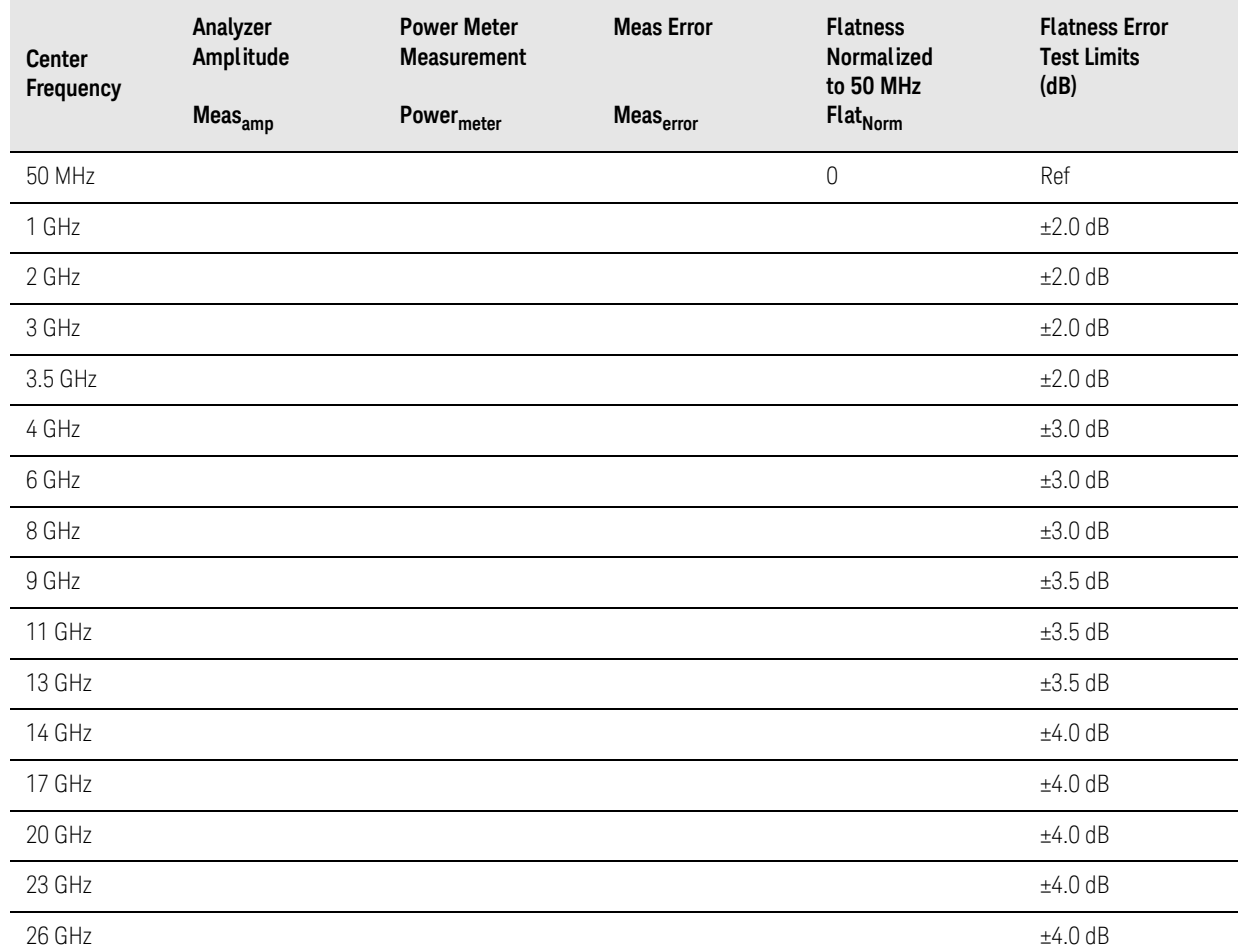

## Keysight N9020A MXA Signal Analyzer

Functional Tests Guide

## <span id="page-32-0"></span>8 Scale Fidelity

<span id="page-32-1"></span>Test Limits The scale fidelity error will be ≤ ±1.0 dB with ≤ -10 dBm at the mixer.

This test checks the scale fidelity of the instrument by maintaining a constant reference level and measuring signals of different amplitudes over most of the display range. This test sets the input attenuator to 10 dB and the Reference Level to 0 dBm. The external attenuator is set to 0 dB, and the amplitude of the source is adjusted to set the displayed signal at the reference level.

The instrument's internal marker is used to measure the reference amplitude. The Marker Delta function is activated and the RF input is reduced using the external precision step attenuator. Signal input levels from 0 dBm to −50 dBm are measured.

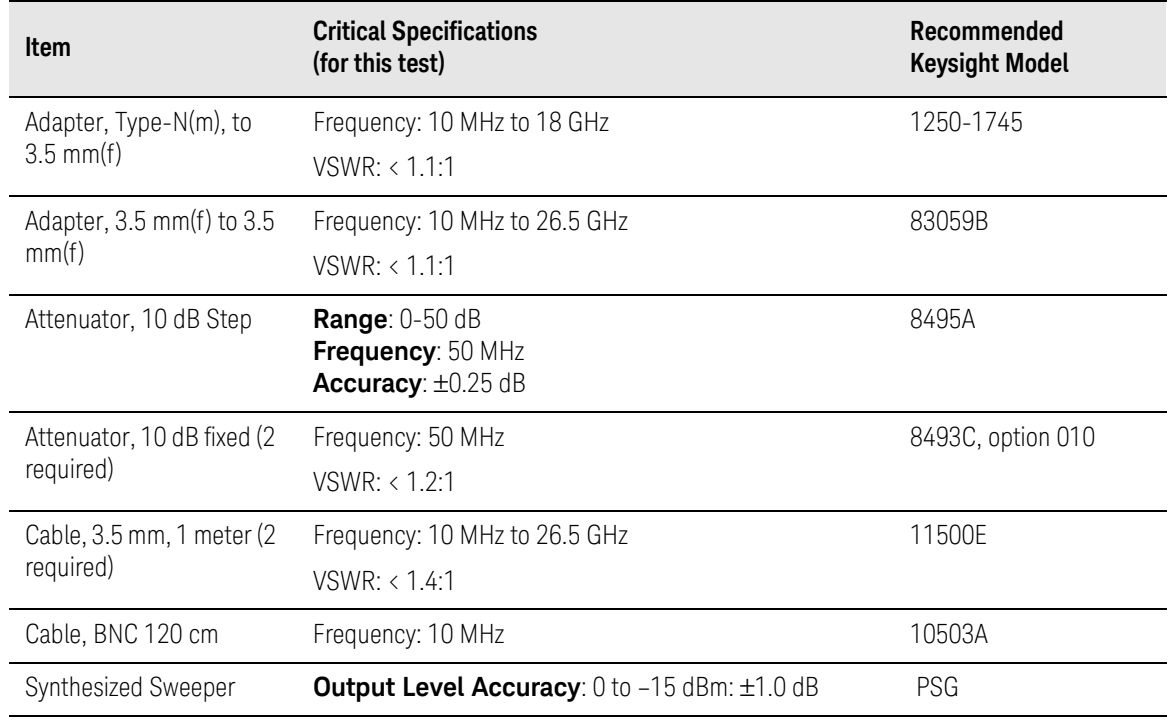

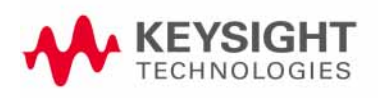

<span id="page-33-0"></span>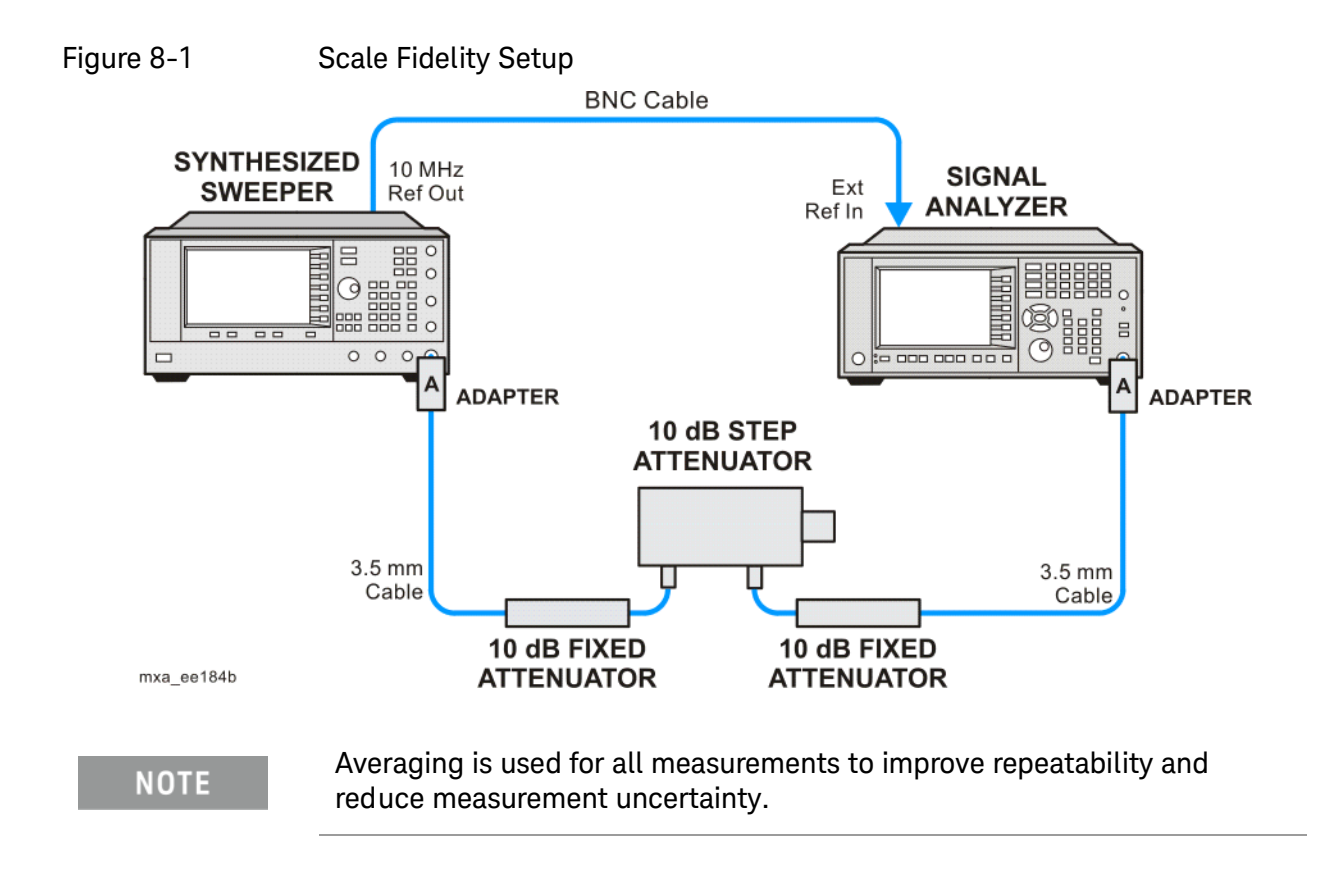

Scale Fidelity Procedure

<span id="page-34-0"></span>Procedure

- **1.** Configure the equipment as shown in [Figure 8-1.](#page-33-0)
- **2.** Preset the Source and press **Mode**, **Spectrum Analyzer**, **Mode Preset** on the analyzer.
- **3.** Set up the synthesized sweeper by pressing:

**Frequency**, 50, **MHz Amplitude**, +5, **dBm RF On/Off**, On

**4.** Set up the signal analyzer by pressing:

**Input/Output**, **More**, **Freq Ref In**, **External FREQ Channel, Center Freq**, 50, **MHz SPAN X Scale, Span**, **1, MHz AMPTD Y Scale, Ref Level**, 0, **dBm Meas Setup, Average/Hold Number,** 10, **Enter Trace/Detector, Trace Average Peak Search**

- **5.** Set the external 10 dB step attenuator to 0 dB.
- **6.** Adjust the amplitude on the signal source until the marker amplitude on the analyzer reads  $-15$  dBm  $\pm 0.2$  dB.
- **7.** On the analyzer, press the **Single**, **Restart** to trigger a 10 sweep average.
- **8.** On the analyzer, activate the Marker Delta function by pressing **Peak Search**, **Marker Delta**.
- **9.** Perform the following steps for each attenuator setting listed in the table below:
	- **a.** Select the next External attenuator setting.
	- **b.** Press the **Restart** key to trigger a 10 sweep average.
	- **c.** Enter the delta marker value into [Table 8-1](#page-35-0).
	- **d.** Check delta marker reading against the test limits.

Scale Fidelity Procedure

<span id="page-35-0"></span>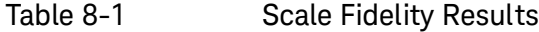

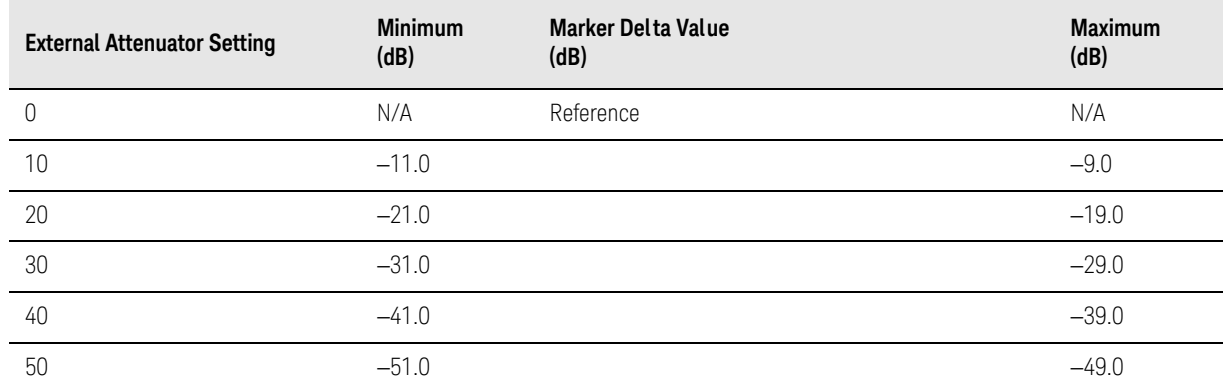

Index

## **A**

amplitude accuracy test [27](#page-19-1) option 1DS [31](#page-23-3) amplitude linearity test [41](#page-32-1)

## **D**

DANL test [15](#page-10-2) displayed average noise level. See DANL [15](#page-10-2)

## **E**

equipment functional tests [11](#page-8-2) warm-up time [10](#page-7-2)

## **F**

frequency readout accuracy test [19](#page-13-1) frequency response (flatness) test [33](#page-24-1) preamp on [37](#page-28-1) functional testing performance verification [8](#page-5-1) functional tests before performing [10](#page-7-3) equipment list [11](#page-8-2) introduction [7](#page-4-1) vs performance verification tests [8](#page-5-1) warm-up time [10](#page-7-2) See also individual functional tests [7](#page-4-1)

### **P**

performance verification tests vs functional tests [8](#page-5-1)

**S**

second harmonic distortion test [23](#page-16-1)

#### **T**

[tests. See functional tests](#page-4-1)

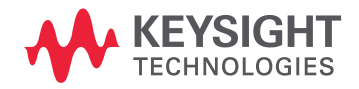

This information is subject to change without notice. © Keysight Technologies 2006-2016 Edition 1, February 2016 N9020-90086

www.keysight.com